# **Notice**

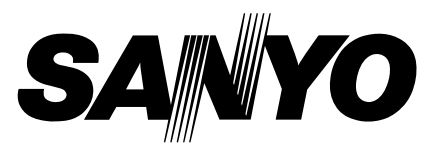

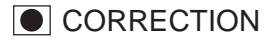

### CORRECTION PRODUCTION CHANGE

 $\Box$  SERVICE FLASH  $\Box$  ADD INFORMATION  $\vert$  FILE No.

**TEOR RoHS** 

Please add this notice to the Service manual listed below.

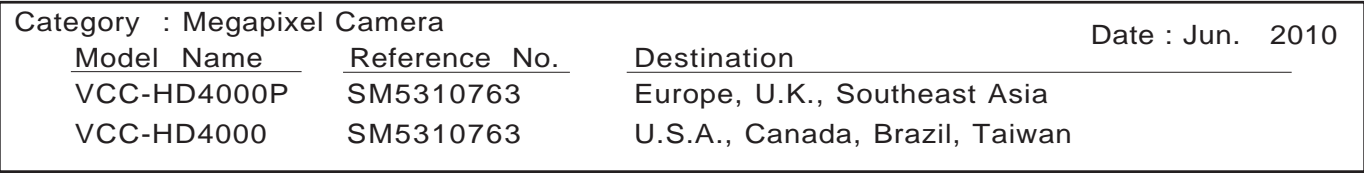

### The reason of change.

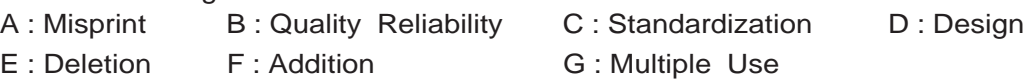

**PAGE 8 REASON:** F **3. ADJUSTMENT**

### **3-1. Table for Servicing Tools**

[Addition]

The following service tool for connecting the circuit boards which are removed when carrying out adjustments has been added.

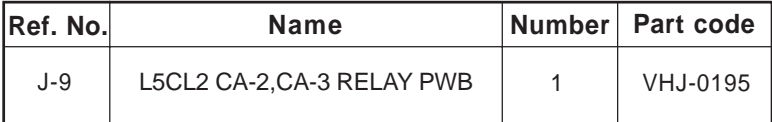

## **ARoHS**

This product does not contain any hazardous substances prohibited by the RoHS Directive.

## **WARNING**

You are requested to use RoHS compliant parts for maintenance or repair.

You are requested to use lead-free solder.

### **PAGE 8**

#### **REASON:** F

#### **3-5 Connecting the camera to the computer** [Old]

Change the camera for the device mode according to the procedure as follows when connecting it with "COM-PUTER" and adjusting, and inspecting it.

- 1. It becomes a device mode if it turns on power while pushing a top and bottom of the operation panel key at the same time.
- 2. Confirm that LED of the front panel blinks.
- 3. Device mode of the camera is carried out and it connects with a personal computer by the USB cable.

Device mode is reset when turning off power.

#### [New]

Change the camera for the device mode according to the procedure as follows when connecting it with "COM-PUTER" and adjusting, and inspecting it.

- $\rightarrow$  1. It becomes a device mode if it turns on power while pushing a top and bottom of the operation panel key at the same time.
	- 2. Confirm that LED of the front panel blinks.
	- 3. Device mode of the camera is carried out and it connects with a personal computer by the USB cable.
	- 4. Double-click on the DscCalDi.exe.
	- 5. If the adjustment screen is displayed, then the camera is connected, so proceed to step 10. If "Camera is not connected" is displayed, then the camera is not connected. Click OK, turn off the power

for the camera and the computer, and then carry out the following steps.

- 6. The camera is carried out and it connects with a personal computer by the USB cable.
- 7. It becomes a device mode if it turns on power while pushing a top and bottom of the operation panel key at the same time.
- 8. Confirm that LED of the front panel blinks.
- 9. Double-click on the DscCalDi.exe.
- 10. PAL (VCC-HD4000P) or NTSC (VCC-HD4000) is selected with Video Mode.
- 11. EX (VCC-HD4000P) or U (VCC-HD4000) is selected with Factory Mode.

Device mode is reset when turning off power.

### **PAGE 9**

**REASON:** D

**1. Timer Quartz Adjustment** [Old] Standard values : 2.048035 KHz - 2.048049KHz

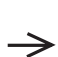

[New] Standard values : 2.048025 KHz - 2.048033KHz

#### **PAGE 9 REASON:** A **2. Lens Adjustment** [Wrong] **2. Lens Adjustment** 11. Select "Infinity Cal." on the LCD "Test", and click the "Yes". [Correct] **2. Lens Adjustment (Infinity)** 11. Select "Infinity Cal." on the LCD "Test".

### **PAGE 10 REASON:** F **3. Lens Adjustment (1m)**

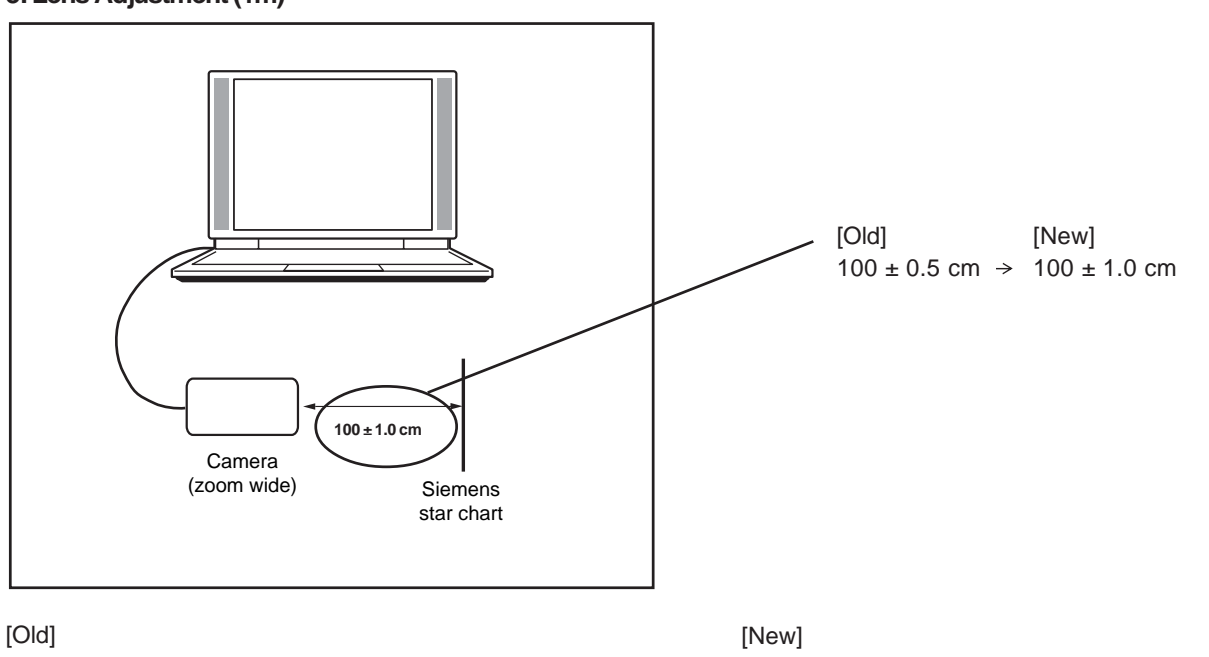

1. Set the siemens star chart  $100 \pm 0.5$  cm from lens surface (zoom wide position) so that it becomes center of the screen (zoom wide and tele). Set the camera and the chart in a straight, and do not put optical systems (mirror and conversion lens etc.)

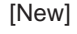

 $\rightarrow$ 

1. Set the siemens star chart  $100 \pm 1.0$  cm from lens surface (zoom wide position) so that it becomes center of the screen (zoom wide and tele). Set the camera and the chart in a straight, and do not put optical systems (mirror and conversion lens etc.)

### **PAGE 11**

#### **REASON:** F **4. Privacy Masking Adjustment** [Addition]

#### **Adjustment condition:**

Collimator (privacy masking chart or siemens star chart )

#### [Old]

8. From the center of a privacy masking chart, masking area is adjusted by "Left" and "Right" so that left and right may become equal, and the upper and lower sides may become equal by "Up" and "Down".

#### [New]

 $\rightarrow$ 

8. From the center of a privacy masking chart or siemens star chart, masking area is adjusted by "Left" and "Right" so that left and right may become equal, and the upper and lower sides may become equal by "Up" and "Down".

### **PAGE 12 REASON:** F **5. AWB Adjustment Adjusting method:**

[Old]

- 3. Double-click on the DscCalDi.exe.
- 4. Click the AWB, and click the Yes.
- 5. AWB adjustment value will appear on the screen.

6. Click the OK.

[New]

- 3. Double-click on the DscCalDi.exe.
- 4. From LCD "Test", select "Off"  $\rightarrow$  "Monitor"  $\rightarrow$  "Off" (Reset).
- 5. Click the AWB, and click the Yes.
- 6. AWB adjustment value will appear on the screen.
- 7. Click the OK.

Delete the AGC column and delete AGC from the adjustment value judgment so that the adjustment result screen matches the current status.

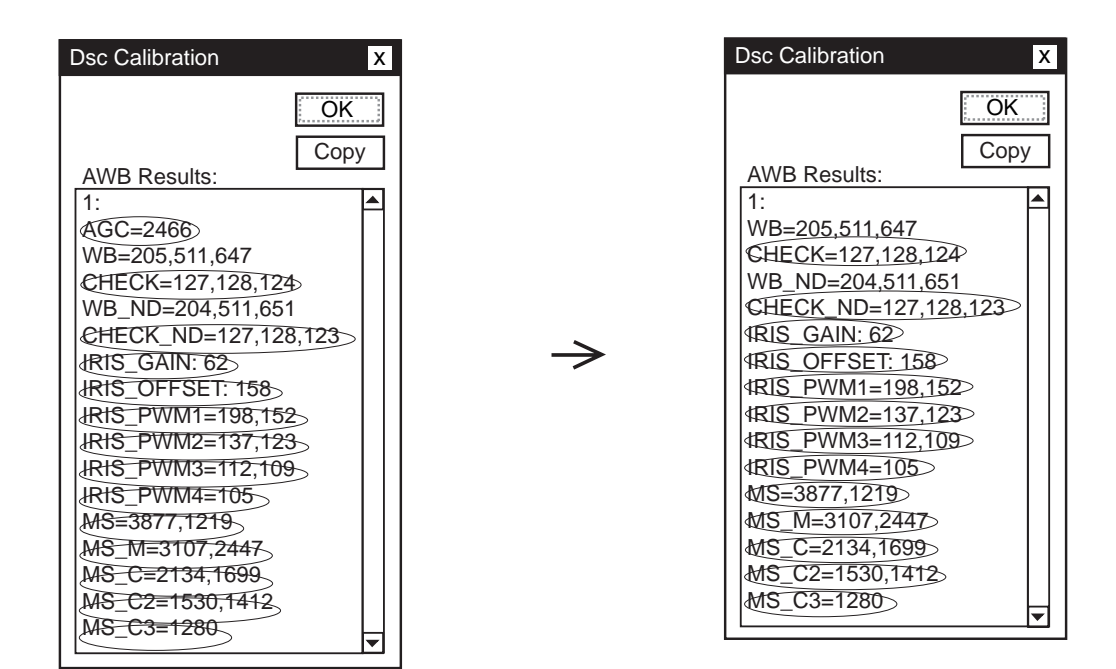

Adjustment value determination is effectuated using the "AGC", "CHECK", "CHECK\_ND", "IRIS\_GAIN", "IRIS\_OFFSET", "MS", "MS\_M", "MS\_C", "MS\_C2", "MS\_C3", "IRIS\_PWM1", "IRIS\_PWM2", "IRIS\_PWM3" and "IRIS\_PWM4" values.

Adjustment value determination is effectuated using the "CHECK", "CHECK\_ND", "IRIS\_GAIN", "IRIS\_OFFSET", "MS", "MS\_M", "MS\_C", "MS\_C2", "MS\_C3", "IRIS\_PWM1", "IRIS\_PWM2", "IRIS\_PWM3" and "IRIS\_PWM4" values.